Click File and then Make a Copy to make this doc your own.

## Remote Learning with Kami: For Students

Getting started with Kami's integration with Google Classroom <sup>™</sup>

## Step 1

Ef Install the Kami Chrome Extension in your Google Chrome Browsern (app/extension Eƒ Click the Add to Chrome button, then Add Extension.

## Step 2

Ef Go to Google Classroomopen your class, and go Cdasswork.

Ef Open yourAssignment, and choose the file you wish to work on. You should now see a preview of the file; closen with Kami to start com pleting your work in Kam i.

Step 3

 $E f$ 

Explore Kami Resources

## Click File and then Make a Copy to make this doc your own.

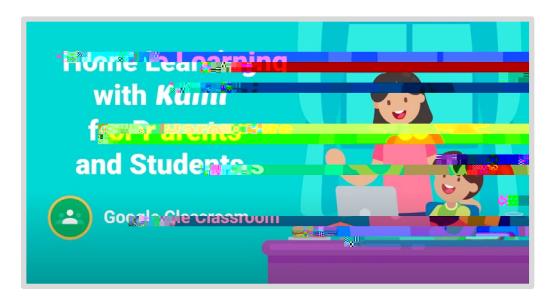

Step -by -step tutorial video:

[Home Learning with Kami and Google Classroom](https://www.kami.app/home-learning-classroom)

Explore Kami Resources